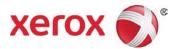

# Motor Fuel Electronic Tax Filing System

Taxpayer User Guide

Commonwealth of Kentucky Department of Revenue

November 2013

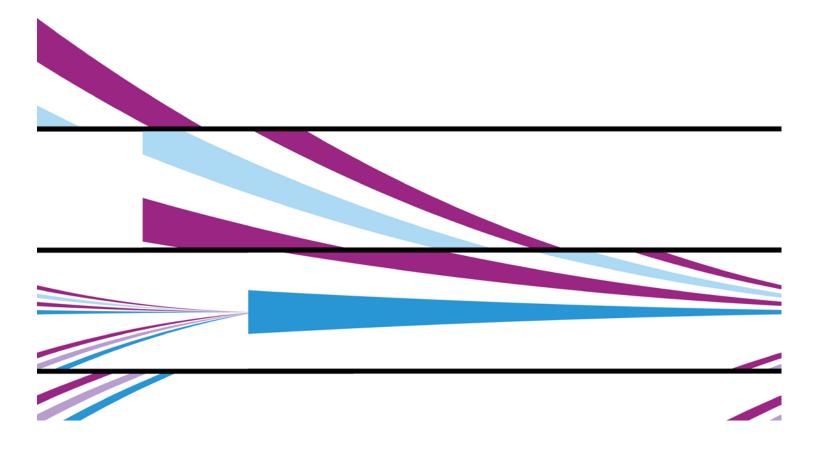

©2013 Xerox Corporation. All rights reserved. Xerox® and Xerox and Design® are trademarks of Xerox Corporation in the United States and/or other countries.

Other company trademarks are also acknowledged.

Document Version: 1.1 (November 2013).

# **Private Data**

This document contains proprietary information concerning the design and system requirements of the Motor Fuel Electronic Tax Filing System provided to the Commonwealth of Kentucky by Xerox State & Local Solutions, Inc. This document and its contents are not to be disclosed to persons other than authorized employees of the jurisdiction or users who are reviewing or utilizing this document. This document may not be reproduced or disclosed without the express written consent of Xerox State and Local Solutions, Inc.

# **Table of Contents**

| Introduction                     | 1  |
|----------------------------------|----|
| Signing In                       | 2  |
| Sign In View                     |    |
| Returns & Claims                 | 3  |
| Tax Return Queue                 | 3  |
| Features of the Tax Return Queue | 3  |
| Create a Return                  | 6  |
| Filter                           | 8  |
| Open Return                      | 8  |
| Tax Return Features              | 8  |
| Schedule Detail Information      | 10 |
| Add Schedule Detail              | 13 |
| Print Schedule Detail            | 16 |
| Print Return                     | 23 |
| View Detail                      | 26 |
| Bank Account Maintenance         | 27 |
| ACH Debit Payment Information    | 27 |
| Payment Voucher List             | 29 |
| Printing the Payment Voucher     | 30 |
| Payment Voucher                  | 31 |
| File Submission                  | 32 |
| EDI Review Queue                 | 32 |
| Features of the EDI Review Queue | 32 |
| EDI Error Screen Features        |    |
| Correct Errors                   |    |
| Remove EDI Information           |    |
| Taxpayer File Submission         | 39 |

# Introduction

The Kentucky Motor Fuel Electronic Tax Filing System is a Motor Fuel Audit Compliance System designed to significantly reduce tax-filing errors, provide the tools required to reduce or eliminate tax avoidance and improve customer service by streamlining tax return processing through electronic filing. Reporting errors are reduced and compliance is enhanced – providing significant increases in the state's motor fuel tax revenues.

The newly-designed iteration of this tax filing system offers highly intuitive, user friendly screens and streamlined functionality that will make all of the tax filing functions required straightforward and easy to manage.

# Signing In

Internet access is required to sign in to the Kentucky Motor Fuel Electronic Tax Filing System. Microsoft Internet Explorer web browser – Version 8.0 or greater is suggested at this time although the system is designed to function on most major web browsers. The access URL is: <a href="https://ft.mvs-services.com/ky/tracking/">https://ft.mvs-services.com/ky/tracking/</a>. To perform any processing on the system, each user must sign in with a unique user ID and password.

**Note:** Both the user ID and password should remain confidential between the user and the jurisdiction's systems administrator to maintain security and confidentiality of information.

# Sign In View

To log on to the Kentucky Motor Fuel Electronic Tax Filing System:

- Enter User ID in designated field (1)below).
- 2. Enter Password in designated field (2 below).
- 3. Click **Sign On** (**3** below).

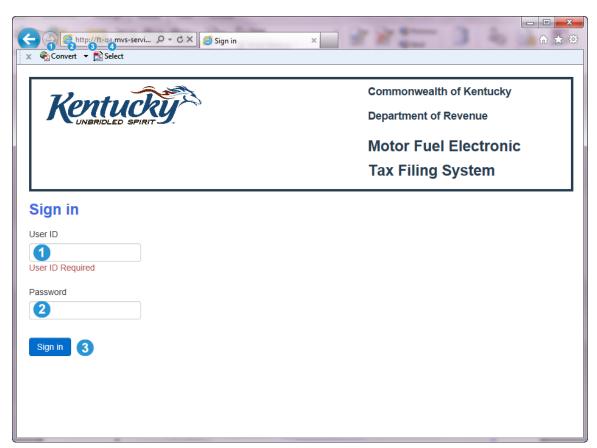

# **Returns & Claims**

#### Tax Return Queue

The **Tax Return Queue** is the first screen (landing page) seen after successful log in to the Motor Fuel Electronic Tax Filing system if the user's system access allows viewing and/or creating returns. The landing page will differ depending on the user's access. From this screen all processes and functions of the system can be accessed. The **Tax Return Queue** displays all of the tax returns related to user's account.

#### Features of the Tax Return Queue

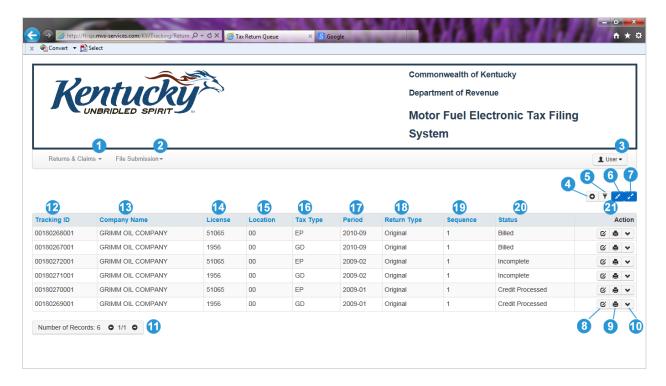

| Elements                                         |                                                                                                    |
|--------------------------------------------------|----------------------------------------------------------------------------------------------------|
| Element                                          | Description                                                                                                    |
| Returns & Claims Menu 1                          | Click the pull down menu arrow to reveal the menu of available options for returns and claims that system user-level security allows. If this menu option is unavailable but should be, user security settings will have to be adjusted by the State.  Returns & Claims   File Submit  Tax Return Queue  Bank Account Maintenance  Payment Voucher List |
| File Submission 2                                | Click the pull down menu arrow to reveal the menu of available options for file submission that the system user-level security allows. If this menu option is unavailable but should be, user security settings will have to be adjusted by the State.  File Submission  EDI Review Queue  Taxpayer File Submission                                     |
| User 3                                           | Click the pull down menu arrow to reveal the menu of available options for user activities.  Change Password Sign Out                                                                                                    |
| Create tax return                                | Click the Create Tax Return icon (shown here with roll over text present) to proceed to Account Selection. (See the Account Selection section below for more information.)                                                                                                    |
| Filter 6                                         | Click the <b>Filter</b> icon (shown here with roll over text present) to open the filter pane, revealing additional filtering options. (See the <b>Filter Pane</b> section below for more information.)                                                                                                    |
| Show Page  T  T  T  T  T  T  T  T  T  T  T  T  T | Click the <b>Show Page</b> icon (shown here with roll over text present) to show 10 records on the screen.                                                                                                    |

| Elements                     |                                                                                                    |
|------------------------------|----------------------------------------------------------------------------------------------------|
| Element                      | Description                                                                                                    |
| Show All Recon               | Click the <b>Show All Records</b> icon (shown here with roll over text present) to show all records available.                                                 |
| Open Return 🗸                | Action Icons: Click the <b>Open Return</b> icon (shown here with roll over text present) to open the selected tax return. See more detailed information below. |
|                              | Action Icons: Click the <b>Print</b> icon (shown here with roll over text present) to print selected tax return.                                               |
| © View Detail                | Action Icons: Click the <b>View Detail</b> icon (shown here with roll over text present) to view general tax return information.                               |
| Number of Records: 6 • 1/1 • | Indicates the total number of records for the selected account as well as the page currently displayed/total number of pages available for display.            |

|                            | ition                                                                                                    |
|----------------------------|----------------------------------------------------------------------------------------------------|
| Tracking ID 🕏              | Auto-filled with the system-assigned identification number. This number is used to locate the filing as it progresses through the system. |
| Company Name <sup>18</sup> | Auto-filled with the legal name for the selected account.                                                                                 |
| License (1)                | Auto-filled with the license number for the selected account.                                                                             |
| Location (5                | Auto-filled with the filing location for the selected account.                                                                            |
| Tax Type 🕼                 | Auto-filled with the license type code of the selected return.                                                                            |
| Period 17                  | Auto-filled with the tax reporting period for the selected return.                                                                        |
| Return Type <sup>(1)</sup> | Auto-filled with either original or amendment for the selected return.                                                                    |
| Sequence 19                | Auto-filled with a number used to show the order in which the filings were received.                                                      |

|           | tion                                                                                                    |
|-----------|----------------------------------------------------------------------------------------------------|
| Status 40 | Auto-filled with the current filing status of the selected return.                                                                                                    |
| Action 2  | This column contains action icons (3,9, and 0 above) that allow opening the filing, printing a soft or hard copy for the filing, and viewing of general filing information. |

#### Create a Return

To create a return, click the Create tax return icon on the Tax Return Queue.

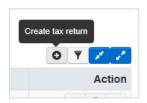

This will advance the user to the **Account Selection** screen. To step through creation of a tax return:

1. Click the pull down menu arrow next to the field for **Tax Type | License | Location | Status**.

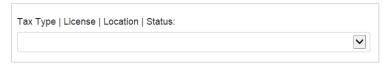

2. Select the desired tax type and license for the return being created.

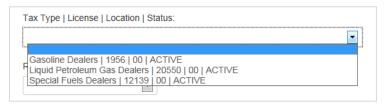

3. Click the pull down menu arrow next to the field for **Return Period**.

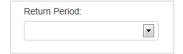

4. Select the desired tax return period.

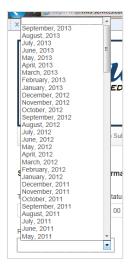

5. Select a Return Type by clicking the radio button for either **Original** or **Amendment**.

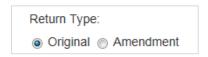

6. Click Create Tax Return.

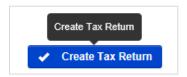

7. A confirmation window will appear. Click **Cancel** to cancel the operation. Click **Create tax return** to complete creation of tax return.

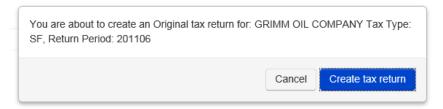

**Note:** The tax types GD, SF and EP are connected. If you have a GD/EP license combination, a SF/EP license combination, or a GD/SF/EP license combination, the GD and/or SF filings must be signed prior to submitting the EP filing. When the EP filing is signed the payment process automatically follows and must be completed in order to file the returns with the Kentucky DOR. Tax types LP, TR, and TO are independent of each other and the GD/SF/EP combination. When they are submitted they move forward in the processing.

#### Filter

Click the Filter icon to reveal a window that will allow user to filter by any of the parameters shown.

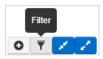

Filter parameters for **Tax Return Queue:** Tracking ID **1**, Tax Type **2**, Period **3**, Return Type **4**, and Status **5**.

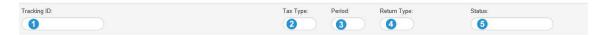

#### Open Return

Click the **Open Return** icon in the **Actions** column to open the selected tax return to view the selected tax return.

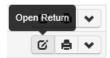

#### Tax Return Features

#### **All Tax Types Return Information**

A sample tax return is shown below. Icons and information displayed in the header portion on returns for all types of taxes are shown in the table that follows the illustration. Please note that different returns may include different combinations of icons.

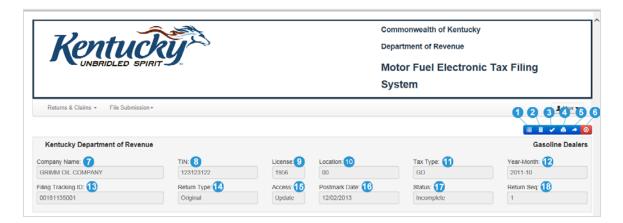

| Tax Return Features                 |                                                                                                    |
|-------------------------------------|----------------------------------------------------------------------------------------------------|
| Icon                                | Description/Function                                                                                                    |
| Schedule Detail  Schedule Detail  ■ | Click the <b>Schedule Detail</b> icon to create schedule detail for the tax return just created. (See detailed information below on creating schedule detail to accompany the tax return just created.) |
| Delete                              | Click the <b>Delete</b> icon to delete the tax return just created.                                                                                                    |
| User → Save                         | Click the <b>Save</b> icon to save the tax return just created.                                                                                                    |
| User ▼ Print  □                     | Click the <b>Print</b> icon to print the tax return just created.                                                                                                    |
| Submit € → ©                        | Click the <b>Submit</b> icon to submit the tax return just created.                                                                                                    |
| User Close Close                    | Click the <b>Close</b> icon to close the tax return just created and return to the <b>Tax Return Queue</b> .                                                                                            |

**Note:** Different tax returns and tax types may display different combinations of icons depending on particular situations.

| Fields                   |                                                                                          |
|--------------------------|------------------------------------------------------------------------------------------|
| Field                    | Description                                                                              |
| Company Name 7           | Displays the company name of the selected account                                        |
| TIN <sup>3</sup>         | Displays the Taxpayer Identification Number of the selected account                      |
| License 9                | Displays the license number for the selected account                                     |
| Location ①               | Displays the location for the selected account                                           |
| Tax Type 10              | Displays the tax type for the selected return                                            |
| Year-Month <sup>12</sup> | Displays the year and month of the return period for which the selected return was filed |
| Filing Tracking ID ®     | Displays the system-assigned filing identification                                       |

| Fields                    |                                                    |
|---------------------------|----------------------------------------------------|
| Field                     | Description                                        |
|                           | number                                             |
| Return Type 🕒             | Displays the return type for the selected return   |
| Access 15                 | Displays the access level for the selected return  |
| Postmark Date (1)         | Displays the postmark date for the selected return |
| Status 10                 | Displays the status of the selected return         |
| Return Seq <sup>(1)</sup> | Displays the position of the selected return       |

#### **Schedule Detail Information**

Click the **Schedule Detail** icon selected tax return to proceed to the **Schedule Detail List**. From the **Schedule Detail List** new schedule details can be added; schedule details also can be copied and/or printed.

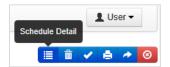

#### **Schedule Detail List Information**

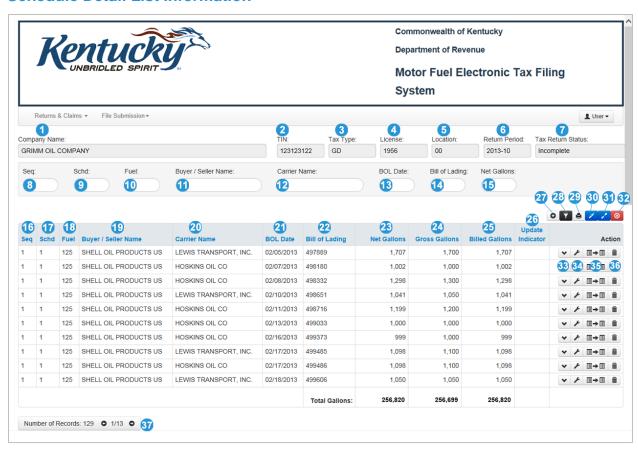

| Schedule Detail List Information Fields                               |                                                                                                    |  |
|-----------------------------------------------------------------------|----------------------------------------------------------------------------------------------------|--|
| Fields                                                                | Description                                                                                                    |  |
| Company Name 1                                                        | Displays the company name of the selected account                                                                                                    |  |
| TIN 2                                                                 | Displays the Taxpayer Identification Number of the selected account                                                                                                    |  |
| Tax Type 3                                                            | Displays the tax type for the selected account                                                                                                    |  |
| License 4                                                             | Displays the license number for the selected account                                                                                                    |  |
| Location 6                                                            | Displays the location for the selected return                                                                                                    |  |
| Return Period 6                                                       | Displays the year and month of the return period for which the selected return was filed                                                                                       |  |
| Tax Return Status 0                                                   | Displays the status of the selected return                                                                                                    |  |
| be completed to perform filter. Once the to perform filter operation. | then the <b>Filter</b> icon (2 above) is clicked. One or more of these fields may e desired field(s) have been filled in, press the <b><enter></enter></b> key on the keyboard |  |
| Seq 8                                                                 | Enter the position of the tax return on which to filter results                                                                                                    |  |
| Schd 9                                                                | Enter the schedule on which to filter results                                                                                                    |  |
| Fuel 10                                                               | Enter the fuel type on which to filter results                                                                                                    |  |
| Buyer / Seller Name 10                                                | Enter the buyer or seller name on which to filter results                                                                                                    |  |
| Carrier Name (2)                                                      | Enter the name of the carrier on which to filter results                                                                                                    |  |
| BOL Date (§                                                           | Enter the bill of lading date on which to filter results                                                                                                    |  |
| Bill of Lading 4                                                      | Enter the number of the bill of lading on which to filter results                                                                                                    |  |
| Net Gallons 15                                                        | Enter the number of net gallons on which to filter results                                                                                                    |  |
| Results Fields                                                        |                                                                                                    |  |
| Seq 16                                                                | Displays the position of the displayed return                                                                                                    |  |
| Sched 10                                                              | Displays the number of the user-selected schedule.                                                                                                    |  |
| Fuel <sup>18</sup>                                                    | Displays the fuel type                                                                                                    |  |
| Buyer/Seller Name 19                                                  | Displays the name of the buyer or the seller                                                                                                    |  |
| Carrier Name 40                                                       | Displays the carrier name                                                                                                    |  |
| BOL Date 4                                                            | Displays the date of the bill of lading                                                                                                    |  |
| Bill of Lading @                                                      | Displays the bill of lading number                                                                                                    |  |
| Net Gallons 43                                                        | Displays net gallons reported                                                                                                    |  |
| Gross Gallons 4                                                       | Displays gross gallons reported                                                                                                    |  |
| Billed Gallons 49                                                     | Displays billed gallons reported                                                                                                    |  |
| Update Indicator 49                                                   | Displays the update indicator                                                                                                    |  |

| Schedule Detail List Information Icons |                                                                                                    |
|----------------------------------------|----------------------------------------------------------------------------------------------------|
| lcon                                   | Description/Function                                                                                                    |
| Add                                    | Click the <b>Add</b> icon to create new schedule detail. (See more detailed information below.)                                                                     |
| Filter ②8                              | Click the <b>Filter</b> icon to toggle the filter fields on and off.                                                                                                |
| Print  Print  O                        | Click the <b>Print</b> icon to print the schedule detail list report. (Please see more detailed information below.)                                                 |
| Show page  Show page                   | Click the <b>Show Page</b> icon to show                                                                                                    |
| Show all records  T                    | Click the <b>Show All Records</b> icon to show all records on a single screen.                                                                                      |
| Close 32  O ▼ 🖨 💉 🗸 💿                  | Click the <b>Close</b> icon to close the <b>Schedule Detail List</b> and return to the selected return.                                                             |
| Detail Action  ✓                       | Click the <b>Detail</b> icon to view selected schedule detail.                                                                                                    |
| Update Action  ✓                       | Click the <b>Update</b> icon to update the selected schedule detail.                                                                                                |
| Copy ction  ✓                          | Click the <b>Copy</b> icon to copy and save the selected schedule detail.                                                                                           |
| Delete  ✓ ⊁ 国→国 mi                     | Click the <b>Delete</b> icon to delete the selected schedule detail.                                                                                                |
| Number of Records: 129 • 1/13 •        | This displays the total number of records as well as the number of the current screen displayed and the total number of screens for the selected account. Click the |

| Schedule Detail List Information Icons |                                                              |
|----------------------------------------|--------------------------------------------------------------|
| Icon                                   | Description/Function                                         |
|                                        | arrows to move between the screens for the selected account. |

#### Add Schedule Detail

To add schedule detail, click the designated icon on the Schedule Detail List.

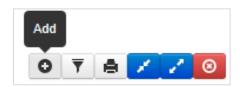

This will open a fillable schedule detail screen. Complete required blank fields (in red type on the screen) plus any optional information desired. Click the **Save** push button to save the schedule detail or the **Cancel** push button to close the schedule detail without saving the information.

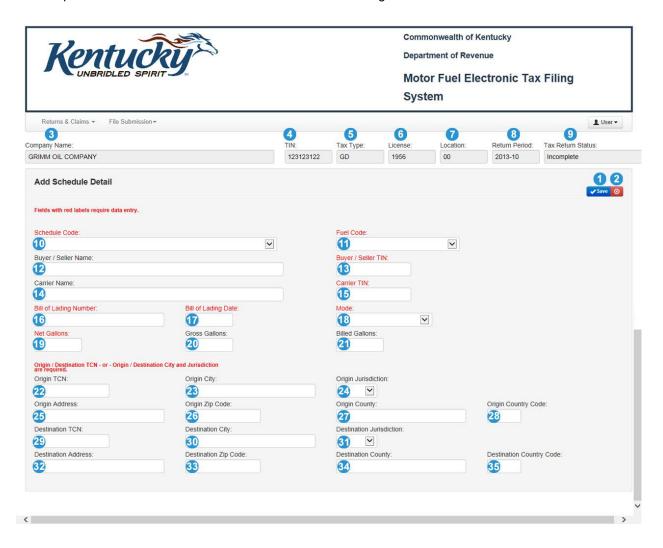

| Icons    |                                                                                           |
|----------|-------------------------------------------------------------------------------------------|
| Icon     | Description                                                                               |
| Save S   | Click the <b>Save</b> icon to save new schedule detail information.                       |
| Cancel 2 | Click the <b>Cancel</b> icon to close the schedule detail without saving the information. |

| Fields                                                                 |                                                                                                    |  |  |  |
|------------------------------------------------------------------------|----------------------------------------------------------------------------------------------------|--|--|--|
| Field                                                                  | Description                                                                                               |  |  |  |
| Note: * denotes required fields (designated by red type on the screen) |                                                                                                    |  |  |  |
| Company Name 3                                                         | Company name for selected return is displayed.                                                            |  |  |  |
| TIN 4                                                                  | Taxpayer Identification Number associated with selected return is displayed.                              |  |  |  |
| Tax Type 6                                                             | Tax type for selected return is displayed.                                                                |  |  |  |
| License 6                                                              | License number for selected return is displayed.                                                          |  |  |  |
| Location 0                                                             | Location code for the selected return is displayed.                                                       |  |  |  |
| Return Period <sup>10</sup>                                            | Return period for selected return is displayed.                                                           |  |  |  |
| Tax Return Status <sup>1</sup>                                         | Status of selected return is displayed                                                                    |  |  |  |
| Schedule Code* 10                                                      | Click the pull down menu arrow to select the appropriate code for the schedule detail being added.        |  |  |  |
| Fuel Code* 10                                                          | Click the pull down menu arrow to select the appropriate code for the schedule detail being added.        |  |  |  |
| Buyer / Seller Name 🕑                                                  | Enter the name of either the buyer or seller associated with the schedule detail being added.             |  |  |  |
| Buyer / Seller TIN* (1)                                                | Enter the TIN of either the buyer or seller associated with the schedule detail being added.              |  |  |  |
| Carrier Name 4                                                         | Enter the name of the carrier associated with the schedule detail being added.                            |  |  |  |
| Carrier TIN* 15                                                        | Enter the taxpayer identification number for the carrier associated with the schedule detail being added. |  |  |  |
| Bill of Lading Number* 10                                              | Enter the bill of lading number associated with the schedule detail being added.                          |  |  |  |
| Bill of Lading Date* 1                                                 | Enter the bill of lading date associated with the schedule detail being added.                            |  |  |  |
| Mode* 13                                                               | Click the pull down menu arrow to select the appropriate mode of transport.                               |  |  |  |

| Fields                                                                 |                                                                                                    |  |  |  |  |
|------------------------------------------------------------------------|----------------------------------------------------------------------------------------------------|--|--|--|--|
| Field                                                                  | Description                                                                                                    |  |  |  |  |
| Note: * denotes required fields (designated by red type on the screen) |                                                                                                    |  |  |  |  |
| Net Gallons* 🗓                                                         | Enter the net gallons associated with the schedule detail being added.                                                                                                    |  |  |  |  |
| Gross Gallons @                                                        | Enter the gross gallons associated with the schedule detail being added.                                                                                                    |  |  |  |  |
| Billed Gallons 3                                                       | Enter the billed gallons associated with the schedule detail being added.                                                                                                    |  |  |  |  |
| Origin TCN* <b>②</b>                                                   | Enter the TCN for the origination point associated with the schedule detail being added. (Not a required field of the <b>Origin City</b> and <b>Origin Jurisdiction</b> are provided.)                         |  |  |  |  |
| Origin City* 🕙                                                         | Enter the city for the origination point associated with the schedule detail being added. (Not a required field of <b>Origin TCN</b> is provided.)                                                             |  |  |  |  |
| Origin Jurisdiction*                                                   | Click the pull down menu arrow to select the correct jurisdiction for the origination point associated with the schedule detail being added. (Not a required field of <b>Origin TCN</b> is provided.)          |  |  |  |  |
| Origin Address 😉                                                       | Enter the address for the origination point associated with the schedule detail being added.                                                                                                    |  |  |  |  |
| Origin Zip Code 🥸                                                      | Enter the zip code for the origination point associated with the schedule detail being added.                                                                                                    |  |  |  |  |
| Origin County 3                                                        | Enter the county for the origination point associated with the schedule detail being added.                                                                                                    |  |  |  |  |
| Origin Country 49                                                      | Enter the country for the origination point associated with the schedule detail being added.                                                                                                    |  |  |  |  |
| Destination TCN* 49                                                    | Enter the TCN for the destination associated with the schedule detail being added. (Not a required field of the <b>Destination City</b> and <b>Destination Jurisdiction</b> are provided.)                     |  |  |  |  |
| Destination City* 1                                                    | Enter the destination city for either the destination associated with the schedule detail being added. (Not a required field of the <b>Destination City</b> and <b>Destination</b> Jurisdiction are provided.) |  |  |  |  |
| Destination Jurisdiction*                                              | Click the pull down menu arrow to select the correct jurisdiction for the destination associated with the schedule detail being added. (Not a required field of <b>Origin TCN</b> is provided.)                |  |  |  |  |
| Destination Address <sup>©</sup>                                       | Enter the address for the destination associated with the schedule detail being added.                                                                                                    |  |  |  |  |
| Destination Zip Code 3                                                 | Enter the zip code for the origination point associated with the schedule detail being added.                                                                                                    |  |  |  |  |
| Destination County                                                     | Enter the county for the destination associated with the schedule detail being added.                                                                                                    |  |  |  |  |
| Destination Country                                                    | Enter the country for the origination point associated with the schedule detail being added.                                                                                                    |  |  |  |  |

#### Print Schedule Detail

To print schedule detail click the print icon on the Schedule Detail List.

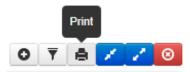

The security notification shown below will appear. Click **Open 1** to open the PDF file; click **Save** (or the pull down menu arrow to reveal other save options) 2 to save the schedule detail without opening; or click **Cancel 3** to exit without opening or saving the document. To print, open the saved file and follow usual print procedures.

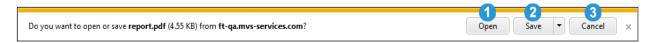

An example of the Schedule Detail Report that opens is included on the following page.

# Schedule Detail List - Report

|  | Month/Year: 201310      | Access:                                                 | Origin TCN<br>City / State          | T62TN2217         |                        | T62TN2217         |                        | T62TN2217         |           |           |
|--|-------------------------|---------------------------------------------------------|-------------------------------------|-------------------|------------------------|-------------------|------------------------|-------------------|-----------|-----------|
|  | nth/Y                   |                                                         |                                     |                   | ₹                      |                   | ₹                      |                   |           | ₹         |
|  | 1956                    | Mon                                                     | Destination TCN<br>City / State     |                   | EXINGTON               |                   | BEREA                  |                   |           | LONDON    |
|  |                         | ste                                                     | Billed Carrier Name<br>Gallons FEIN | LEWIS TRANSPORT,  | INC.<br>123456789      | LEWIS TRANSPORT   | INC.<br>123456789      | LEWIS TRANSPORT,  | INC.      | 123456789 |
|  | Licen                   | : Incomple                                              | Billed<br>Gallons                   | 1,102             |                        | 1,303             |                        | 855               |           |           |
|  |                         | ion Status.                                             | Gross<br>Gallons                    | 1,100             |                        | 1,300             |                        | 852               |           |           |
|  | FEIN/SS: 123123122      | Transmiss                                               | Net<br>Gallons                      | 1,102             |                        | 1,303             |                        | 855               |           |           |
|  | FEIN/SS:                | Return Seq.: I Transmission Status: Incomplete          | Buyer/Seller Name<br>FBIN           | MARATHON          | (BRANDED)<br>123123123 | MARATHON          | (BRANDED)<br>123123123 | MARATHON          | (BRANDED) | 123123123 |
|  |                         | riginal                                                 | Biil Of<br>Lading                   | 668386            |                        | 668399            |                        | 668492            |           |           |
|  |                         | Jurisdiction: 34   Tax Type: GD   Return Type: Original | Recv/Ship Bill Of<br>Date Lading    | 02/02/2013 668386 |                        | 02/02/2013 668399 |                        | 02/03/2013 668492 |           |           |
|  |                         | Rei                                                     | Trnp<br>Mod                         | 7                 |                        | 7                 |                        | 7                 |           |           |
|  | PANY                    | e: GI                                                   | Upd Ind                             |                   |                        |                   |                        |                   |           |           |
|  | COM                     | x Typ                                                   | Det<br>Seq                          | 32                |                        | 33                |                        | 34                |           |           |
|  | OIL                     | 1 T                                                     | Ret<br>Seq                          | -                 |                        | ×                 |                        | ×                 |           |           |
|  | SIMM                    | on: 3-                                                  | Fuel Exp Ret<br>Type State Seq      | ×                 |                        | ×                 |                        | ×                 |           |           |
|  | Name: GRIMM OIL COMPANY | sdicti                                                  | Fuel<br>Type                        | 125 XX 1 32       |                        | 125               |                        | 125               |           |           |
|  | Nam                     | Juri                                                    | Schd F<br>Type 7                    | -                 |                        | -                 |                        | -                 |           |           |
|  |                         |                                                         |                                     |                   |                        |                   |                        |                   |           |           |

#### **Environmental Assurance (EP) Tax Return Information**

- Part 1 Computation of Fee on GASOLINE gallons 1
- Part II Computations of Fee on SPECIAL FUELS gallons
- Part III Total Fee Due 6

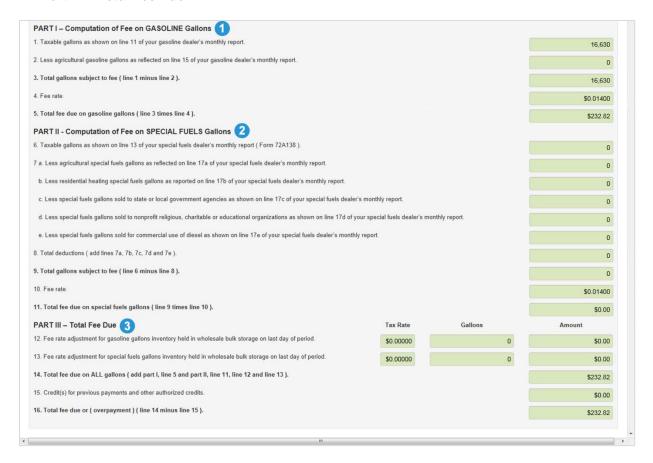

#### **Gasoline Dealer (GD) Return Information**

- Part I -- Computation of Gasoline Gallons Subject to Tax 0
  - o Receipts 2
  - o Deductions 3
- Part II -- Tax Computation 4
- Part III Statistical Gallons 6

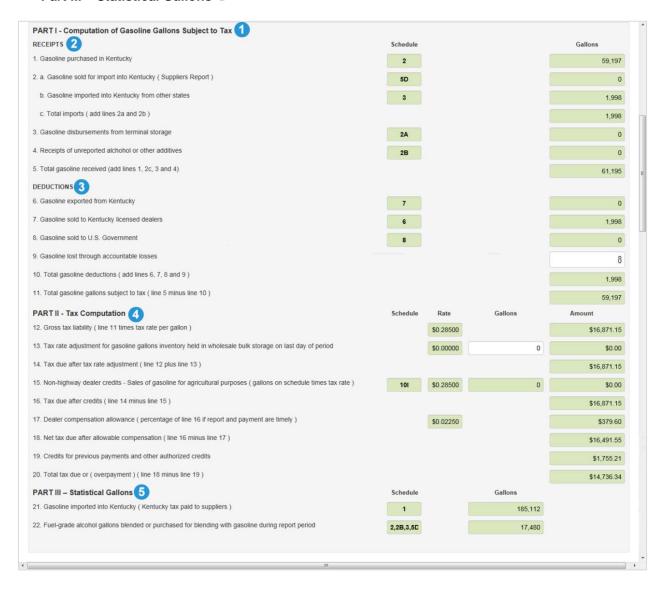

#### **Liquid Petroleum (LP) Return Information**

- Taxable gallons (Form 72A178) (Schedule 5)
- Tax-exempt gallons (Form 72A178) (Schedule 10) ②
- Total gallons of liquified petroleum gas motor fuel 3
- Gross tax liability 4
- Less: Allowance for handling and reporting 6
- Net Tax Due 6
- Credit(s) for previous payments and other authorized credits 0
- Total tax due or (overpayment) <sup>(3)</sup>

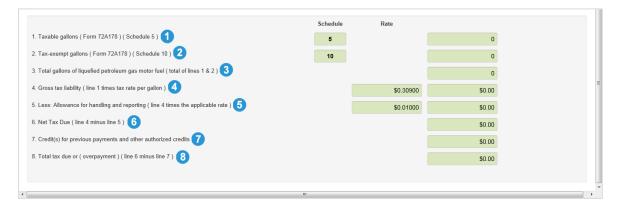

#### Special Fuels (SF) Return Information

- Part 1 Computation of Special Fuels Gallons Subject to Tax 0
  - o Receipts 2
  - Deductions 3
- Part II Tax Computation 4
- Part III Statistical Gallons 6

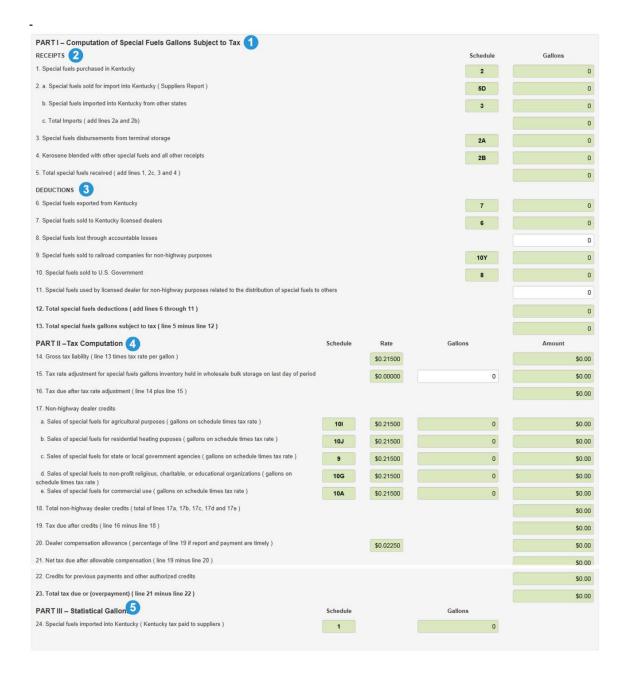

#### **Terminal Operator (TO) Return Information**

- Beginning Inventory ①
- Total receipts (Form 72A180)
- Total gallons available 3
- Total disbursements (Form 72A181)
- Gallons available (less disbursements) 6
- Stock (gains) and losses 6
- Actual Ending Inventory
- Allowance for actual loss
- Excessive actual loss not allowed 9

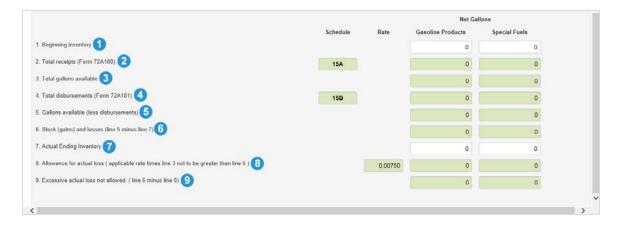

#### **Transporter (TR) Return Information**

 Total of gallons transported (net gallons) (Schedule 14) 1, and the gasoline gallons total and the special fuel gallons total.

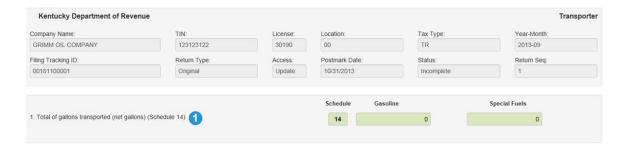

#### **Print Return**

Click the **Print** icon in the **Actions** column to print the selected tax return.

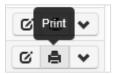

Prompt appears at the bottom of the screen offering user several options 1:

- Open 2 opens the return to be viewed
- Save 3 Click the pull down menu arrow to select:
  - Save saves the return to a default location
  - Save As allows user to select the location to which the return will be saved
  - Save and Open saves the return to a default location and opens it to be viewed
- Cancel 4 closes the prompt without further action

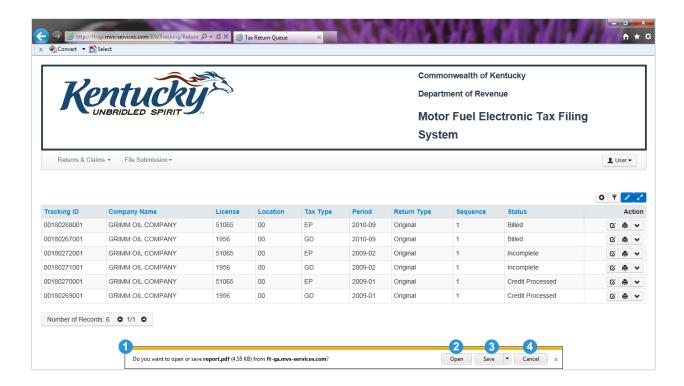

An example of the report that opens is located on the next page of this document.

#### Kentucky Department of Revenue Motor Fuel Electronic Tax Filing System

# Environmental Assurance

| Company Name: GRIMM OIL COMPA                                                                                                    | TIN: 1231:                          | 23122          | License       | 51065     | Location: 00        |            |
|----------------------------------------------------------------------------------------------------|-------------------------------------|----------------|---------------|-----------|---------------------|------------|
| Tax Type: EP Return Type                                                                                                    | e: Original                         | Return Seq     | : 1           |           | Year-Month: 2013-10 |            |
| Filing Tracking ID: 00181052001 Status: Incomplete Postmark Date:                                                                                                    |                                     |                | e: 06/04/2013 |           |                     |            |
|                                                                                                    |                                     |                |               |           |                     |            |
| PART I - Computation of Fee                                                                                                    | on GASOLINE Gallons                 |                |               |           |                     |            |
| 1. Taxable gallons as shown on line 11                                                                                                    | of your gasoline dealer's monthly   | report         |               |           |                     | 72,718     |
| 2. Less agricultural gasoline gallons as                                                                                                    | reflected on line 15 of your gasoli | ne dealer's m  | onthly repo   | rt        |                     | C          |
| 3. Total gallons subject to fee ( line 1 mi                                                                                                    | nus line 2 )                        |                |               |           |                     | 72,718     |
| 4. Fee rate                                                                                                    |                                     |                |               |           |                     | \$0.01400  |
| 5. Total fee due on gasoline gallons ( lin                                                                                                    | e 3 times line 4 )                  |                |               |           |                     | \$1,018.05 |
| PART II - Computation of Fee                                                                                                    | on SPECIAL FUELS Gall               | ons            |               |           |                     |            |
| 6. Taxable gallons as shown on line 13                                                                                                    | of your special fuels dealer's mon  | thly report (F | orm 72A13     | 3)        |                     | C          |
| 7. a. Less agricultural special fuels gallons as reflected on line 17a of your special fuels dealer's monthly report                                                  |                                     |                |               | C         |                     |            |
| b. Less residential heating special fuels gallons as reported on line 17b of your special fuels dealer's monthly report                                               |                                     |                | C             |           |                     |            |
| c. Less special fuels gallons sold to state or local government agencies as shown on line 17c of your special fuels dealer's monthly report                           |                                     |                | C             |           |                     |            |
| d. Less special fuels gallons sold to nonprofit religious, charitable or educational organizations as shown on line 17d of your special fuels dealer's monthly report |                                     |                | C             |           |                     |            |
| e. Less special fuels gallons sold for commercial use of diesel as shown on line 17e of your special fuels dealer's monthly report                                    |                                     |                |               | C         |                     |            |
| 8. Total deductions ( add lines 7a, 7b, 7c, 7d, and 7e )                                                                                                    |                                     |                |               |           | C                   |            |
| 9. Total gallons subject to fee ( line 6 minus line 8 )                                                                                                    |                                     |                |               | C         |                     |            |
| 10. Fee rate                                                                                                    |                                     |                |               | \$0.01400 |                     |            |
| 11. Total fee due on special fuels gallon                                                                                                    | s (line 9 times line 10)            |                |               |           |                     | \$0.00     |
| PART III - Total Fee Due                                                                                                    |                                     |                | Rate          |           | Gallons             | Amount     |
| 12. Fee rate adjustment for gasoline gal storage on last day of period                                                                                                | lons inventory held in wholesale t  | bulk           | \$0.0         | 00000     |                     | 0 \$0.00   |
| Fee rate adjustment for special fuels gallons inventory held in wholesale bulk storage on last day of period  0  0  0                                                 |                                     |                |               |           | 0 \$0.00            |            |
| 14. Total fee due on ALL gallons ( add part I, line 5 and Part II line 11, line 12 and line 13 )                                                                      |                                     |                | \$1,018.05    |           |                     |            |
| 15. Credit(s) for previous payments and other authorized credits                                                                                                    |                                     |                | \$119.14      |           |                     |            |
| 16. Total fee due or ( overpayment ) ( line 14 minus line 15 )                                                                                                    |                                     |                | \$898.91      |           |                     |            |

Thursday, December 5 2013

#### View Detail

Click the **View Detail** icon to view the filing details for the selected tax return. (More detailed information on schedule detail can be found earlier in this user guide.)

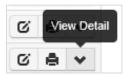

The **Tax Return Detail** information appears above the list of available returns for the selected filer in the **Tax Return Queue**. It shows all the general filing information not displayed on the standard view of the tax return queue for the selected record.

Tax Return Detail information includes the following:

- Tracking ID for the selected tax return 0
- Company Name for the selected account ②
- TIN (Taxpayer Identification Number) for the selected account 3
- License number for the selected account 4
- Location for the selected account 6
- Tax Type for the selected tax return 6
- Return Period for the selected tax return 7
- Return Type for the selected tax return 0
- Return Sequence for the selected tax return 9
- Status of the selected tax return
- Status Date date on which the displayed status was achieved for the selected tax return
- Create User ID for the user creating the selected tax return 12
- Mode for creation of the selected tax return
- Create Date date on which the selected return was created
- Postmark Date date on which return information was postmarked 6
- Source indicates how return was created, that is by Web, file upload (813 or ASCII), or Jurisdiction User 16

Click the Close Detail icon 10 to hide the tax return detail information for the selected return.

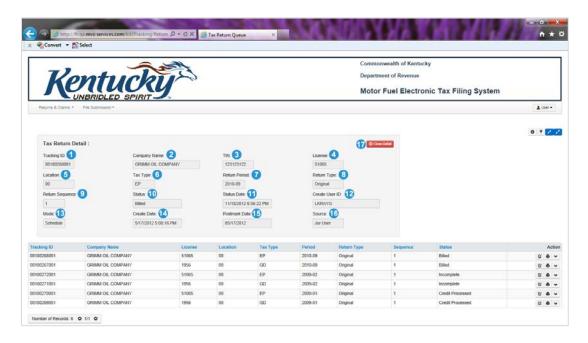

#### **Bank Account Maintenance**

To access the Bank Account Maintenance module of the system, click the pull down menu arrow next to **Returns & Claims.** Click on **Bank Account Maintenance** on the menu that drops down to reveal the **ACH Debit Payment Information** screen.

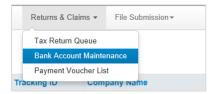

#### **ACH Debit Payment Information**

The **ACH Debit Payment Information** screen allows recording of bank information for ACH debit payments of amounts due. This screen is auto-filled with the name of the company **1** and the TIN **2** (Taxpayer Identification Number) of the selected company. To enter and save banking information:

- 1. Click either the radio button next to "Yes" or next to "No" 3 to answer the question "Will the funds for payment come from an account outside the territorial United States?" The screen defaults to "No." Enter the 9-digit Routing/Transit Number 4 from the desired bank for financial transactions.
- 2. Re-enter the 9-digit Routing/Transit Number <sup>6</sup> from the desired bank for financial transactions to confirm accuracy.
- 3. Enter the checking account number 1 for the bank account to be used for financial transactions.
- 4. Re-enter the checking account number of for the bank account to be used for financial transactions to confirm accuracy.
- 5. Click ✓ Save Bank Account Information <sup>10</sup> to save the entered bank account information
- 6. Click the red exit icon 0 0 on the upper right hand side of the screen to exit the Motor Fuel Electronic Tax Filing System.

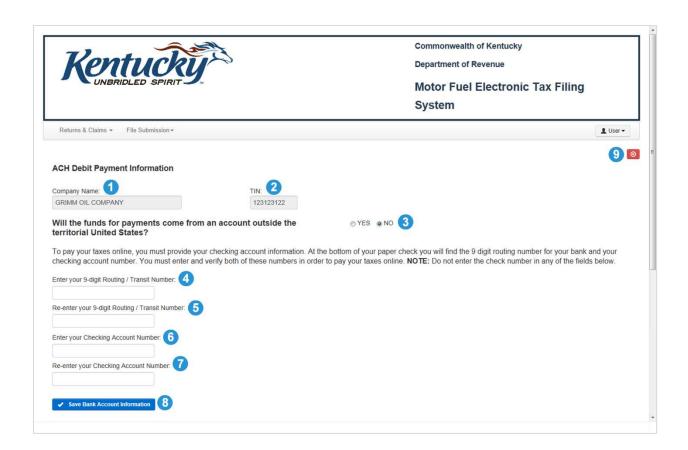

# Payment Voucher List

The Payment Voucher List screen shows payments made through the system.

| Screen Elements              |                                                                                                    |  |  |  |  |  |
|------------------------------|----------------------------------------------------------------------------------------------------|--|--|--|--|--|
| Element                      | Description                                                                                                    |  |  |  |  |  |
| Payment Confirmation 0       | Auto-filled with the payment confirmation number for each record displayed.                                                                                           |  |  |  |  |  |
| Category 2                   | Auto-filled with the type of payment for each record displayed                                                                                                    |  |  |  |  |  |
| Return Period 3              | Auto-filled with the return period for each record displayed.                                                                                                    |  |  |  |  |  |
| Тах Туре 🥝                   | Auto-filled with the tax type for each record displayed.                                                                                                    |  |  |  |  |  |
| Payment Date 5               | Auto-filled with the payment date for each record displayed.                                                                                                    |  |  |  |  |  |
| Amount 6                     | Auto-filled with the payment amount for each record displayed                                                                                                    |  |  |  |  |  |
|                              | Click the <b>Print</b> icon (shown here with roll over text present) to print detailed payment information for the selected record (see below for more detail).       |  |  |  |  |  |
| Number of Records: 2 • 1/1 • | Indicates the total number of payment records displayed for the selected account as well as the page currently displayed/total number of pages available for display. |  |  |  |  |  |

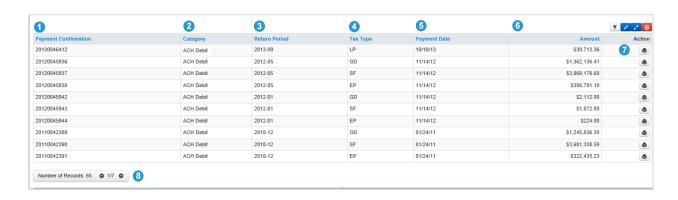

#### Printing the Payment Voucher

To print detailed information for a selected payment record, click the **Print** icon (above) in the **Action** column on the **Payment Voucher List** screen.

Prompt appears at the bottom of the screen offering user several options 1:

- Open 2 opens the payment voucher report to be viewed
- Save 3 Click the pull down menu arrow to select:
  - Save saves the report to a default location
  - Save As allows user to select the location to which the report will be saved
  - Save and Open -- saves the report to a default location and opens it to be viewed
- Cancel 4 closes the prompt without further action

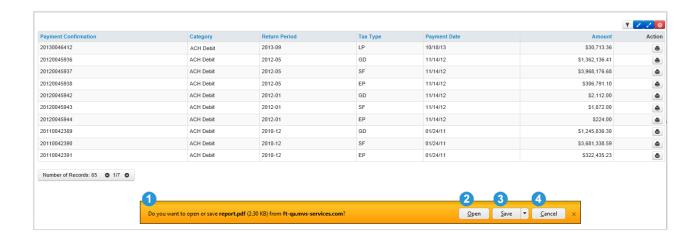

#### **Payment Voucher**

The Payment Voucher includes the following information:

- Entity to be paid
- FEIN (Federal Employer Identification Number) for the account associated with the payment 2
- Payment Confirmation number for the selected payment 3
- Company Name associated with the payment 4
- Return Period for the selected payment 6
- Postmark Date for the selected payment 6
- Confirmation # (Original Tracking ID assigned) for each filing line item in the selected payment
- Tax Type for each filing line item in the selected payment 0
- License Number for each filing line item in the selected payment 9
- Check Number for each filing line item in the selected payment
- Total by Tax Type -- Total payment amount for each line item on the payment voucher 0
- Total Total amount paid for all line items combined
- Date and time payment voucher was printed <sup>®</sup>

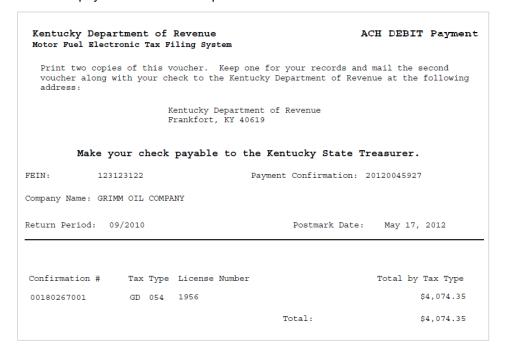

# **File Submission**

# **EDI Review Queue**

To access the EDI Review Queue, click the pull down menu arrow next to **File Submission** and select **EDI Review Queue**. In the **EDI Review Queue** users can correct errors or view detail.

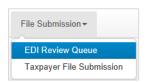

#### Features of the EDI Review Queue

| Screen Elements                  |                                                                                                    |  |  |  |
|----------------------------------|----------------------------------------------------------------------------------------------------|--|--|--|
| Element                          | Description                                                                                                    |  |  |  |
| Tracking ID 1                    | Auto-filled with the system-assigned identification number for each record displayed.                                                                           |  |  |  |
| Company Name 2                   | Auto-filled with the company name for each record displayed                                                                                                    |  |  |  |
| License 3                        | Auto-filled with the license number for each record displayed.                                                                                                  |  |  |  |
| Location 4                       | Auto-filled with the location code for each record displayed.                                                                                                   |  |  |  |
| Tax Type 6                       | Auto-filled with the tax type for each record displayed.                                                                                                    |  |  |  |
| Return Period 6                  | Auto-filled with the return period for each record displayed.                                                                                                   |  |  |  |
| Status 7                         | Auto-filled with the "Errors Exist" status for each record displayed.                                                                                           |  |  |  |
| Action <sup>®</sup>              | Icons in the <b>Action</b> column allow user to correct errors or view detail (see 1 and 1 below).                                                              |  |  |  |
| Correct Errors 9                 | Click the <b>Correct Errors</b> icon (shown here with roll over text present) to proceed to the <b>EDI Error List</b> (see below for more detail).              |  |  |  |
| View Detail                      | Click the <b>View Detail</b> icon (shown here with roll over text present) to proceed view schedule detail for the selected return (see below for more detail). |  |  |  |
| Number of Records: 1 • 1/1 • 1/1 | Indicates the total number of records displayed for the selected account as well as the page currently displayed/total number of pages available for display.   |  |  |  |

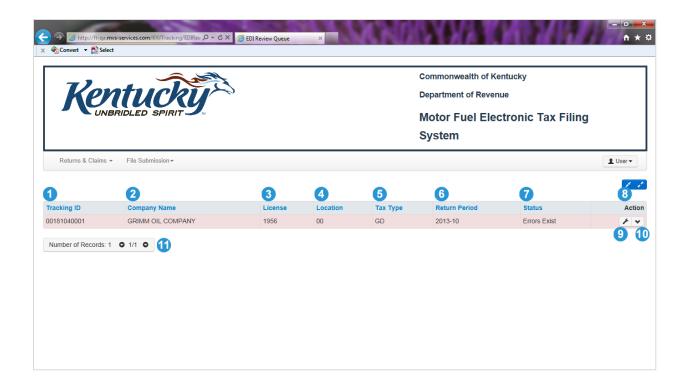

#### **EDI Error Screen Features**

- Error Description ①
- Error Value ②
- Error Count 3
- Action 4: Edit 5 or Delete 6
- Number of Records/Total Number of Records

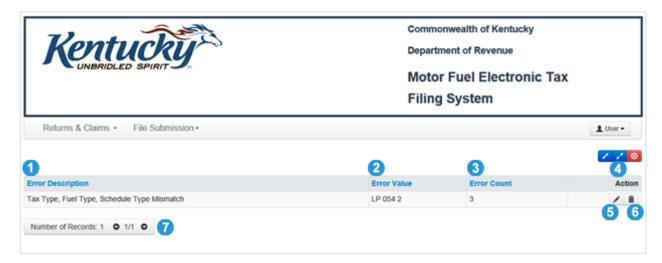

#### **Correct Errors**

Actions available on the **EDI Review Queue** are accessed by clicking the corresponding icon(s) in the **Action** column <sup>3</sup> (above) on the queue.

To advance to the **EDI Error** List (see below) and correct an error on a return, click the **Correct Error** icon <sup>(9)</sup> (above) in the **Action** column of the **EDI Review Queue.** 

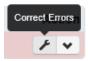

#### **EDI Error List**

| Screen Elements              |                                                                                                    |  |  |  |  |
|------------------------------|----------------------------------------------------------------------------------------------------|--|--|--|--|
| Element                      | Description                                                                                                    |  |  |  |  |
| Error Description 1          | Auto-filled with the description of the type of error(s) found for the tax return record selected.                                                      |  |  |  |  |
| Error Value 2                | Auto-filled with additional information about the error and/or specific item(s) to be corrected.                                                        |  |  |  |  |
| Error Count 3                | Auto-filled with the number of instances for each error displayed.                                                                                      |  |  |  |  |
| Action 4                     | Icons in the <b>Action</b> column allow user to correct errors or remove EDI data (see <sup>5</sup> and <sup>6</sup> below).                            |  |  |  |  |
| Correct Error 5              | Click the <b>Correct Error</b> icon to expand the EDI Error List to display the <b>Correct EDI Error</b> window (see below for more information).       |  |  |  |  |
| Remove EDI A Data            | Click the <b>Remove EDI Data</b> icon to delete the selected EDI data (see below for more information).                                                 |  |  |  |  |
| Number of Records: 1 ● 1/1 ● | Indicates the total number of records displayed for the selected account as well as the page currently displayed/total number of pages to be displayed. |  |  |  |  |

#### **Correct Errors**

To correct errors in EDI files, click the **Correct Error** icon in the **Action** column on the **EDI Error List**. This will open up the EDI Error List to reveal the error(s) to be corrected and the value or information in error, as well as a field in which correct value or information can be entered.

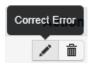

| Screen Elements          |                                                                                                    |  |  |  |  |
|--------------------------|----------------------------------------------------------------------------------------------------|--|--|--|--|
| Element                  | Description                                                                                                    |  |  |  |  |
| © Cancel 1               | Click the Cancel icon to close the Correct EDI Error window on the EDI Error List.                                                                                                    |  |  |  |  |
| Resolution Mode: 2       | Click the pull down menu arrow to select the desired type of error resolution. Options include:  Change Error Value  Delete Associated Detail Records (See below for more information.) |  |  |  |  |
| Error Value Submitted: 3 | Auto-filled with the error to be corrected                                                                                                    |  |  |  |  |
| Change Value To: 4       | Click the pull down menu arrow and select the correct value or information from the displayed menu options. (See below for more information.)                                           |  |  |  |  |

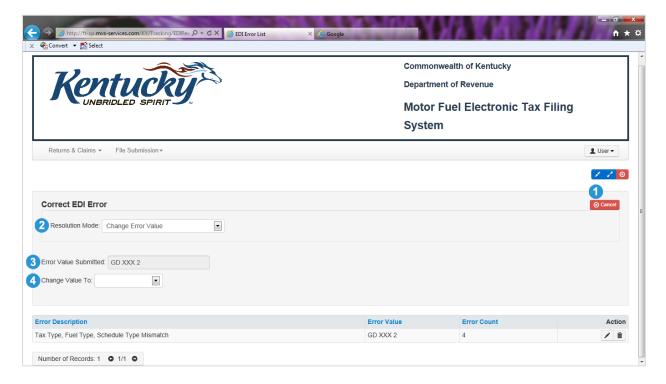

#### **Change Value To**

To change the value deemed to be in error:

- 1. Leave the **Resolution Mode** at the default selection of **Change Error Value** (above).
- 2. Click the pull down menu arrow next to the **Change Value To** field **1** (below) and select the desired value from the menu that appears.

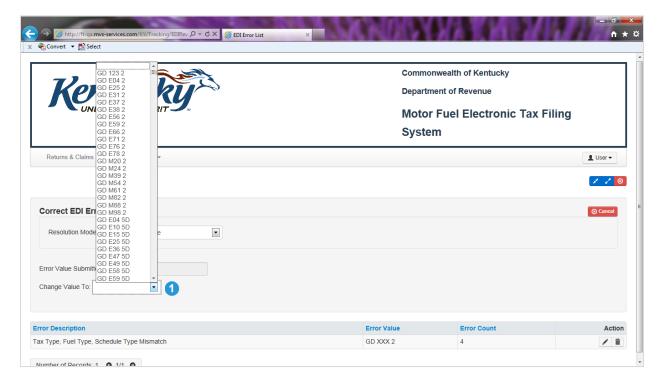

#### **Delete Associated Detail Records**

To delete associated detail records:

- 1. Click the pull down menu arrow in the **Resolution** mode field and select **Delete Associated Detail Records 1**.
- 2. Click the **Correct Error** icon **2** that becomes available in the upper right corner of the **Correct EDI Error window.**

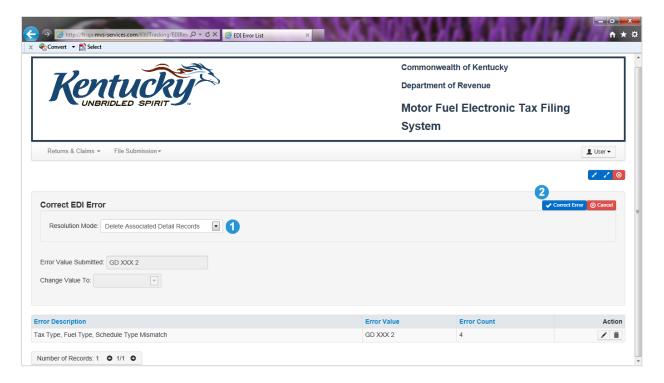

### Remove EDI Information

Click **Cancel 1** to close window without removing selected EDI file. Click **OK 2** to continue removing selected EDI file.

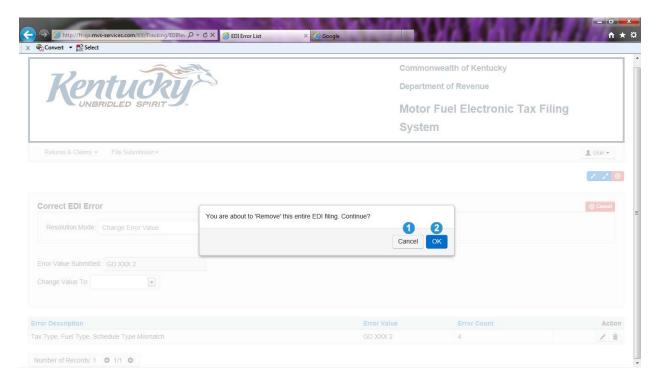

# Taxpayer File Submission

To upload a tax return file to the tax filing system, click the pull down menu arrow next to **File Submission 1** on the **Tax Return Queue** and select **Taxpayer File Submission 2** from the menu that drops down.

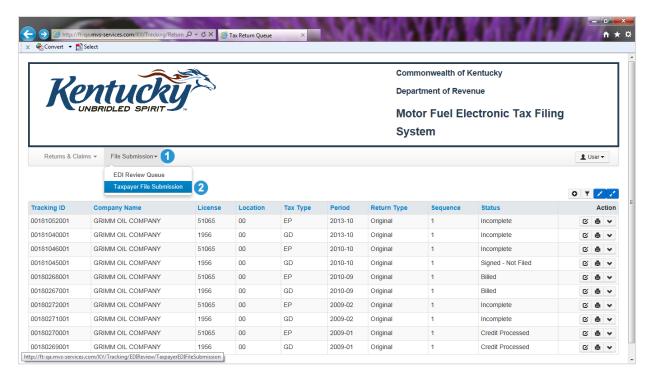

This will advance the user to the **Taxpayer File Submission** screen.

To upload a file, click **Select File 1**. This will access the file directory on the user's computer 2 and allow the user to find and select the desired file to upload. Once the file to upload is selected, click **Submit Select File** to send the file to the system for processing. User will receive a confirmation number once the selected file has been submitted.

Click (Close) to return to the Tax Return Queue.

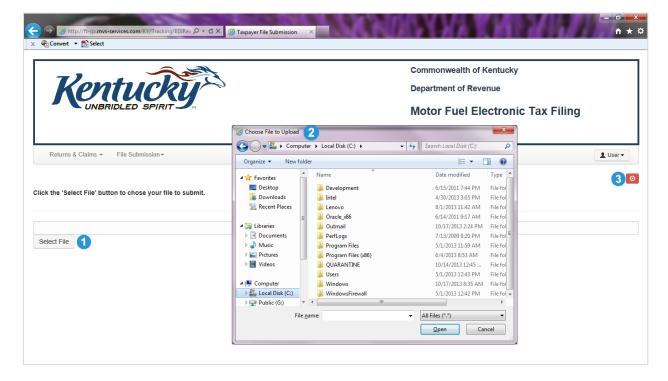